**BirdBase**

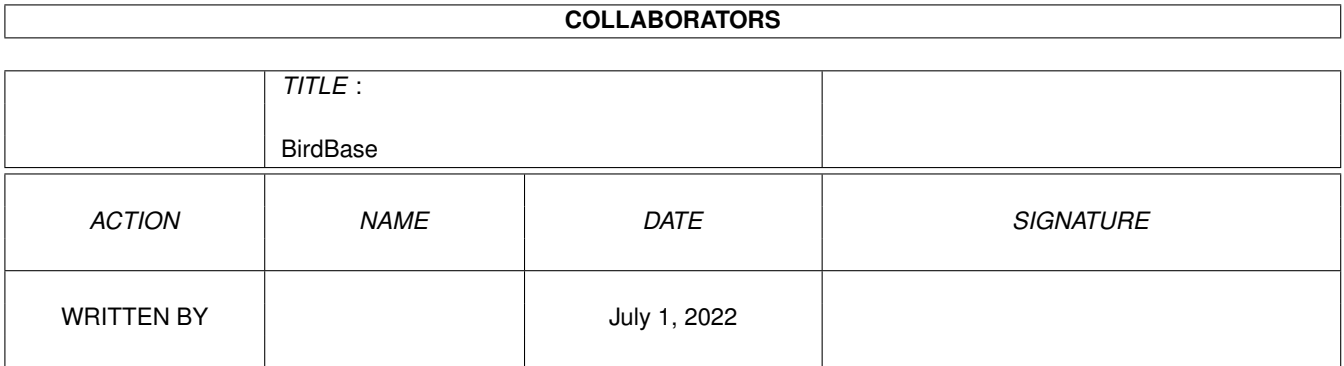

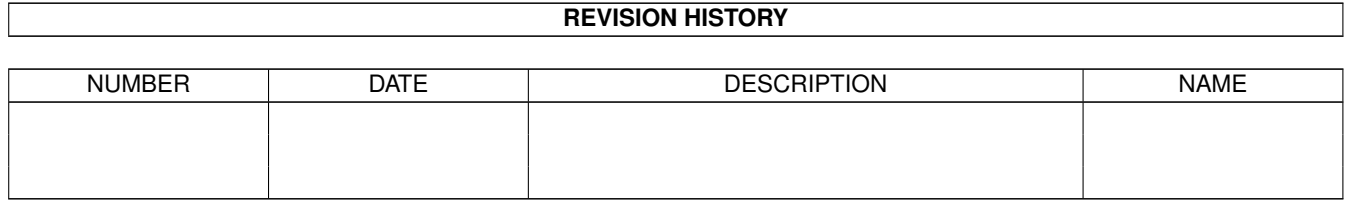

# **Contents**

#### 1 BirdBase [1](#page-4-0)

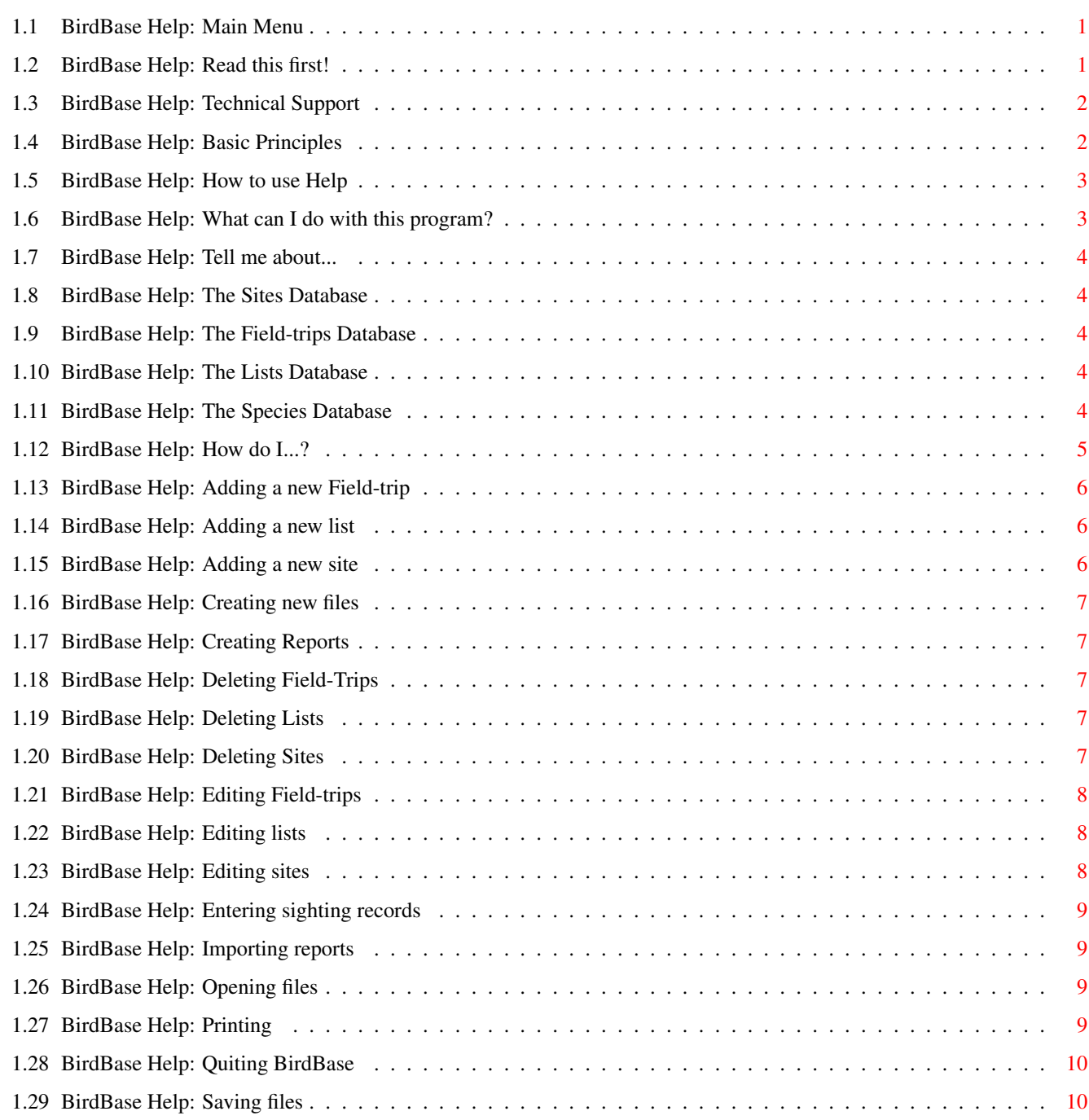

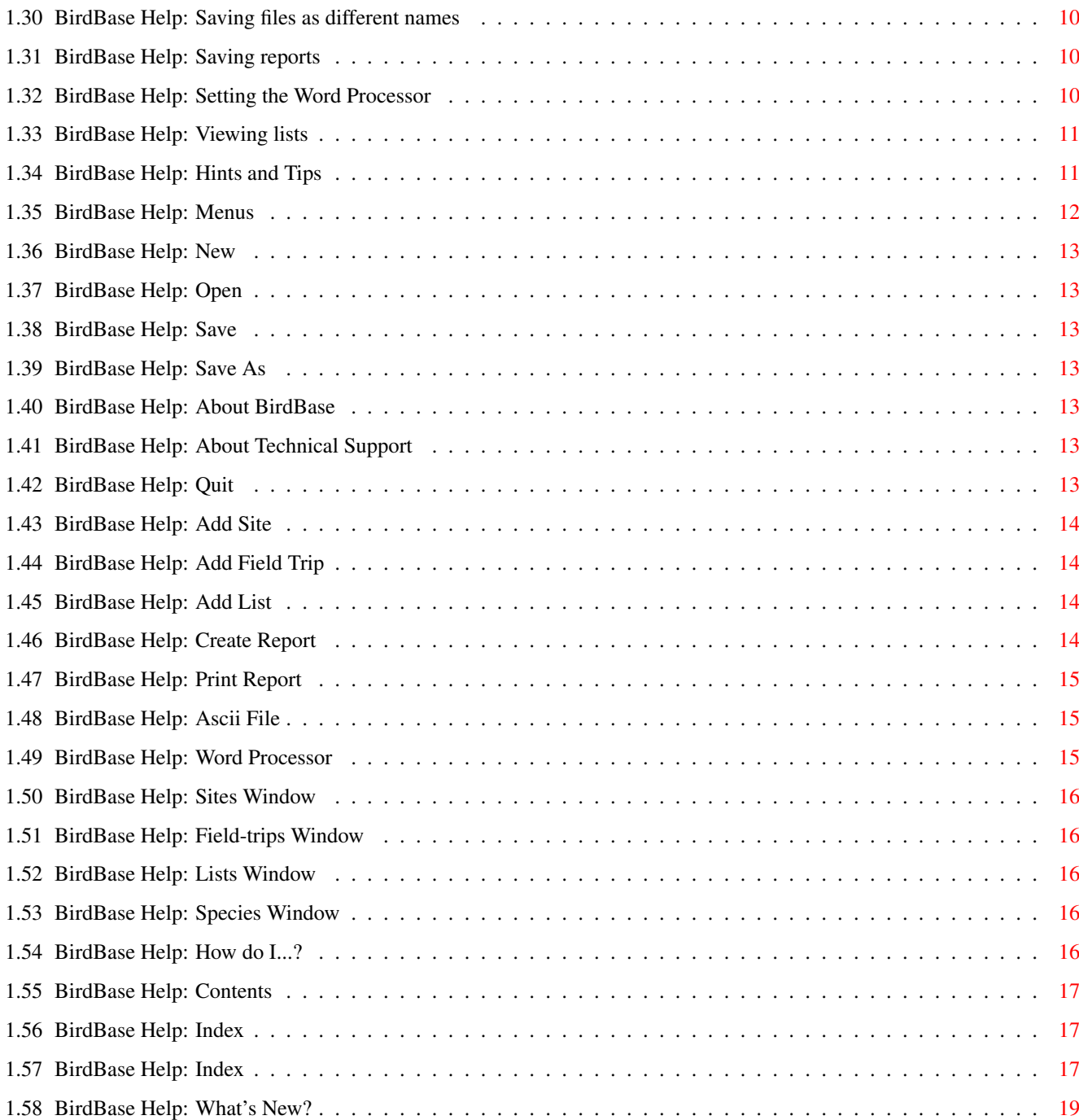

# <span id="page-4-0"></span>**Chapter 1**

# **BirdBase**

#### <span id="page-4-1"></span>**1.1 BirdBase Help: Main Menu**

BirdBase V2.0b On-line Help System © 1997 Marek Walford READ THIS FIRST! Technical Support Basic Principles How to use help What can I do with this program? Tell me about... How do I...? Hints and Tips Menus Index What's New?

## <span id="page-4-2"></span>**1.2 BirdBase Help: Read this first!**

This is the BETA version! To make things clear, this means that it  $\leftrightarrow$ is not the final release. I do not in any way guarantee that it is bug free. In fact, I suspect it is full of bugs. That is why it is a beta version. Your role becomes that of a tester. You use the program at your own risk and if you discover any bugs report them to me so I can fix them.

So use it as you like, but be aware that you could/probably will unexpectedly lose all your data, especially if you do a lot of editing and deleting as I known those routines are a bit dodgy. Anyway report any bugs and make any suggestions and I will be very grateful.

Also if you've used J-Windows I would really like to hear from you as I am having no end of problems getting it to do what I want. The biggest problems at the moment are getting Amigaguide to open on the BirdBase window and getting the button keyboard shortcuts to work.

For bug reports and suggestions contact me at my address

#### <span id="page-5-0"></span>**1.3 BirdBase Help: Technical Support**

.

Home address: Marek Walford 30 Smiths Lane Fakenham Norfolk NR21 8LS 01328 862555 University address (till July 1997): 78 Preston Drove Brighton East Sussex BN1 6LB 01273 550076

E-MAIL: mw71@alpha2.bton.ac.uk

#### <span id="page-5-1"></span>**1.4 BirdBase Help: Basic Principles**

BirdBase is a program for maintaining your bird watching records. It uses four tables to hold your bird records. A species table, a sites table, a field-trips table and a lists table.

The species database is a complete list of British birds and comes supplied with the program. The sites database is unique to you and contains a list of all sites visited. The field-trips database holds data on your visits and the birds seen and the lists database holds your pre-defined lists. The databases are dependant on each other. For instance you can't enter a field-trip for Cley if you haven't already entered a site called Cley.

Once you have entered some data you can use the report facilities to search the database for particular records. For instance you could define a report for all records from Cley. If you wanted you could define a list for Cley and then you wouldn't have to keep typing in Cley, you could just select the list from the Lists Window. Because all your records are stored you can define new lists when ever you want and they will automatically be

created from your existing records.

#### <span id="page-6-0"></span>**1.5 BirdBase Help: How to use Help**

Basic Principles A brief description of the basic principles behind the program. How to use Help The document you are currently reading. What can I do with this program? A list of the main features. Tell me about... This section is where you should look if you want to find out about a particular concept that you are not sure about. How do I...? A list of explanatory functions giving step-by-step instructions on how to perform them. For example "How do I add a new site?". Hints and Tips A few hints and tips on how you can make the best use of BirdBase. Menus A list of all the menu options. Index An index to all functions of the program. What's New? What has been added since the last version.

#### <span id="page-6-1"></span>**1.6 BirdBase Help: What can I do with this program?**

The main features of BirdBase are: Species Database · Complete species database of British birds ·~Systematic order of Voous with English names Sites Database · Maintain a database of sites and counties · Sites database is fully editable Recording Sightings · Sightings are entered from a species list · Entries are checked against the species and sites databases · For each field trip you can record the date, time, weather, site and notes · For each sighting you can record the species, number, age and sex Creating Reports · Create reports by site, county, date, year or species · Reports can be output to ascii files or directly to other programs · Reports count the number of species in each list

· Reports also list all individual sightings of each species · Keep pre-defined lists for quick listing · Automatic updating of lists · New lists can be set up at any time Other Features · Complete on-line Help

### <span id="page-7-0"></span>**1.7 BirdBase Help: Tell me about...**

```
The Sites Database
The Field-trips Database
The Lists Database
The Species Database
```
#### <span id="page-7-1"></span>**1.8 BirdBase Help: The Sites Database**

The sites database holds data on the sites you have visited. You can enter the site and county.

#### <span id="page-7-2"></span>**1.9 BirdBase Help: The Field-trips Database**

The field-trips database holds data on the trips you have been on. For each field-trip you can enter the date, time, site, weather and notes about the visit.

#### <span id="page-7-3"></span>**1.10 BirdBase Help: The Lists Database**

This table holds your lists. Lists are summaries of your individual sightings. Lists are basically pre-defined reports and as such can be defined for dates, years, sites, counties and species.

#### <span id="page-7-4"></span>**1.11 BirdBase Help: The Species Database**

BirdBase comes with a complete list of British birds. It follows the order of Voous (1977) and is the standard order in which birds are listed in most field guides.

# <span id="page-8-0"></span>**1.12 BirdBase Help: How do I...?**

A Add a new Field-trip Add a new List Add a new Site C Create a new file Create reports D Delete a Field-Trip Delete a List Delete a Site E Edit a Field-trip Edit a List Edit a Site Enter sighting records I Import a report into another program O Open a file P Print a report Q Quit BirdBase S Save a file Save a file as a different name Save a report as a ascii file Set the path of my Word Processor V View a List

#### <span id="page-9-0"></span>**1.13 BirdBase Help: Adding a new Field-trip**

Adding a new Field-trip

1. Select NEW FIELD-TRIP from the CREATE menu or press Amiga-F.

Today's date will be automatically entered into the date text box but you can change it if you wish.

2. Enter the trip details into the text boxes.

The only text boxes which are compulsary are the date and site. The site must match one of your sites in the Sites database. If it doesn't a requester will warn you.

Entering sightings to your Field-trip

You will notice that there are two lists. The one on the left holds the complete species database and the one on the right holds the list of species for the current Field-trip.

1. Select one of the species from the Species List.

The bird you have just selected will then appear on the Trip List.

2. Repeat step 1 untill you have added all the sightings for the trip and then click on OK.

#### <span id="page-9-1"></span>**1.14 BirdBase Help: Adding a new list**

Adding a new list

1. Select NEW LIST from the CREATE menu or press Amiga-L.

A requester will come up from which you can define the list.

2. Enter the list name and search criteria and click on OK.

The list requester is identical to the report requester but you must make sure you enter a name for the list.

#### <span id="page-9-2"></span>**1.15 BirdBase Help: Adding a new site**

Adding a new site

1. Select NEW SITE from the CREATE menu or press Amiga-T.

A requester will come up from which you can enter the site details.

2. Enter the site details and click on OK.

#### <span id="page-10-0"></span>**1.16 BirdBase Help: Creating new files**

Creating new files

1. Select NEW from the PROJECT menu or press Amiga-N.

All the current data will be wiped from memory allowing you to create completely new sites and trip databases.

#### <span id="page-10-1"></span>**1.17 BirdBase Help: Creating Reports**

Creating Reports

1. Select CREATE REPORT from the REPORT menu.

The report requester will come up from which you can enter the search criteria.

2. Enter the search criteria and click on OK.

You can enter a name for the report if you wish but if you don't the search criteria will be used as the name.

#### <span id="page-10-2"></span>**1.18 BirdBase Help: Deleting Field-Trips**

Deleting Field-trips

1. Select FIELD-TRIPS from the WINDOWS menu.

A window will come up with a list of all of your field-trips.

2. Select the trip you wish to delete and click on the DELETE button.

#### <span id="page-10-3"></span>**1.19 BirdBase Help: Deleting Lists**

Deleting lists

1. Select LISTS from the WINDOWS menu.

A window will come up with a list of all of your lists.

2. Select the list you wish to delete and click on the DELETE button.

#### <span id="page-10-4"></span>**1.20 BirdBase Help: Deleting Sites**

Deleting Sites

1. Select SITES from the WINDOWS menu.

A window will come up with a list of all of your sites.

2. Select the site you wish to delete and click on the DELETE button.

#### <span id="page-11-0"></span>**1.21 BirdBase Help: Editing Field-trips**

Editing Field-trips

1. Select FIELD-TRIPS from the WINDOWS menu.

A window will come up with a list of all of your field-trips.

2. Select the field-trip you wish to edit and click on the EDIT button.

The field-trip requester which you used to enter the trip details will come up.

3. Enter the new field-trip details and click on OK.

#### <span id="page-11-1"></span>**1.22 BirdBase Help: Editing lists**

Editing lists

1. Select LISTS from the WINDOWS menu.

A window will come up with a list of all of your lists.

2. Select the list you wish to edit and click on the EDIT button.

The list requester which you used to enter the trip details will come up.

3. Enter the new list details and click on OK.

## <span id="page-11-2"></span>**1.23 BirdBase Help: Editing sites**

Editing sites

1. Select SITES from the WINDOWS menu.

A window will come up with a list of all of your sites.

2. Select the site you wish to edit and click on the EDIT button.

The site requester which you used to enter the site details will come

up.

3. Enter the new site details and click on OK.

#### <span id="page-12-0"></span>**1.24 BirdBase Help: Entering sighting records**

Entering sighting records

It is possible to enter details of numbers seen, age and sex. These can be entered while you are creating the filed-trip or added at a later date. To add record details make sure you are on the field-trip edit window.

1. Select the sighting you want to add details to from the trip list.

There are two buttons on the right of the window - Edit and Delete. When you click on a sighting these buttons will become enabled.

2. Click on the EDIT button.

The record requester will come up from which you can enter details of number seen, age and sex.

3. Enter the record details and click on OK.

## <span id="page-12-1"></span>**1.25 BirdBase Help: Importing reports**

Importing reports

Select WORD PROCESSOR from the OUTPUT sub-menu on the REPORT menu.

#### <span id="page-12-2"></span>**1.26 BirdBase Help: Opening files**

Opening files

1. Select OPEN from the PROJECT menu or press Amiga-O.

A file requester will come up.

2. Select the file you want to open and click on OK.

## <span id="page-12-3"></span>**1.27 BirdBase Help: Printing**

Printing

- 1. Make sure your printer is on-line.
- 2. Select PRINT REPORT from the REPORT menu.

#### <span id="page-13-0"></span>**1.28 BirdBase Help: Quiting BirdBase**

Quiting BirdBase

1. Select QUIT from the PROJECT menu or press Amiga-Q.

A requester will come up asking whether you are sure.

2. Click on YES or NO.

#### <span id="page-13-1"></span>**1.29 BirdBase Help: Saving files**

Saving files

1. Select SAVE from the PROJECT menu or press Amiga-S.

The Save option will be disabled if you have not already saved your file with the Save As option. Save will just re-save the file under the current name.

#### <span id="page-13-2"></span>**1.30 BirdBase Help: Saving files as different names**

Saving files as different names

1. Select SAVE AS from the PROJECT menu or press Amiga-A.

A file requester will come up.

2. Enter the name and path of the file and click on OK.

#### <span id="page-13-3"></span>**1.31 BirdBase Help: Saving reports**

Saving reports

1. Select ASCII FILE from the OUTPUT sub-menu on the REPORT menu.

A file requester will come up.

2. Enter the name and path of the file and click on OK.

## <span id="page-13-4"></span>**1.32 BirdBase Help: Setting the Word Processor**

Setting the Word Processor

The path of the Word Processor to be used for outputting reports to is set by using tool types. If you don't know what tool types are look in the relevant section of your WorkBench manual. Here is a quick run down on how to set tool types.

- 1. Click on the BirdBase icon.
- 2. Select INFORMATION from the ICONS window or press Amiga-I.

A requester will come up showing information on the icon.

3. Click on the NEW button and type "WORD=<path of your Word Processor>" and click on OK.

For example: WORD=DH1:APPS/FINALWITER/FINALWRITER

#### <span id="page-14-0"></span>**1.33 BirdBase Help: Viewing lists**

Viewing lists

1. Select LISTS from the WINDOWS menu.

A window will come up with a list of all your lists.

2. Select the list you wish to view.

There are a number of buttons on the right of the window. When you click on a list these buttons will become enabled.

3. Click on the VIEW button.

#### <span id="page-14-1"></span>**1.34 BirdBase Help: Hints and Tips**

How can I speed up my reports? Create a new file for each year. This will keep the size of your files down to a minimum and will also keep the speed at which reports are created to an acceptable speed. Alternatively buy an accelerator. An 030 can make a lot of difference.

How can I enter different sites for one trip? If you want your reports to be more accurate for individual sites then create a new field-trip for each site visited during the day. If you are not too bothered about your site reports then you could create a site called something like "North Norfolk Coast" and use one field-trip for a day on the North Norfolk Coast.

#### How detailed do the records have to be? This is really up to you. To get the most complete set of records you must create a new field-trip for each site you visit during the day. If you want every sighting to be recorded you would have to enter all the birds you see at each site. So, for instance, if you saw a Blackbird at Cley in the morning and then again in the afternoon at Titchwell, you would enter two records for Blackbird. In practice this is a lot of effort. A good compromise is to enter a record for the first sighting only. So, enter all your records for Cley and then add any additional species you see at

Titchwell.

## <span id="page-15-0"></span>**1.35 BirdBase Help: Menus**

```
Project Menu
New
Open...
Save
Save As...
  About >>
BirdBase
Technical Support
Quit
 Create Menu
Add Site
Add Field Trip
Add List
 Report Menu
Create Report
Print Report
  Ouput Report To >>
Ascii File
Word Processor
 Windows Menu
Sites
  Field Trips
Lists
Species
 Help Menu
How do i...?
Contents
Index
```
#### <span id="page-16-0"></span>**1.36 BirdBase Help: New**

NEW (Amiga-N)

Creates a new project file.

#### <span id="page-16-1"></span>**1.37 BirdBase Help: Open**

OPEN (Amiga-O)

Displays a file requester from which you can choose a file to open.

#### <span id="page-16-2"></span>**1.38 BirdBase Help: Save**

SAVE (Amiga-S)

Saves the current file to disk under the same name.

#### <span id="page-16-3"></span>**1.39 BirdBase Help: Save As**

SAVE AS (Amiga-A)

```
Displays a file requester from which you can enter a name for the file to be
saved as.
```
#### <span id="page-16-4"></span>**1.40 BirdBase Help: About BirdBase**

ABOUT BIRDBASE

Displays a requester with information about the program.

#### <span id="page-16-5"></span>**1.41 BirdBase Help: About Technical Support**

ABOUT TECHNICAL SUPPORT

Displays a requester with information about technical support.

#### <span id="page-16-6"></span>**1.42 BirdBase Help: Quit**

QUIT (Amiga-Q)

Exit BirdBase and return to Workbench.

## <span id="page-17-0"></span>**1.43 BirdBase Help: Add Site**

ADD SITE (Amiga-T)

Displays a dialogue box from which you can enter details about a new site.

See also:

Adding Sites Deleting Sites Editing Sites

## <span id="page-17-1"></span>**1.44 BirdBase Help: Add Field Trip**

ADD FIELD TRIP (Amiga-F)

Displays a dialogue box from which you can enter details about a new field trip.

See also:

Adding Field-trips Deleting Field-trips

Editing Field-trips

#### <span id="page-17-2"></span>**1.45 BirdBase Help: Add List**

ADD LIST (Amiga-L)

Displays a dialogue box from which you can enter details about a new list.

See also:

Adding Lists Deleting Lists Editing Lists Viewing Lists

## <span id="page-17-3"></span>**1.46 BirdBase Help: Create Report**

CREATE REPORT (Amiga-R)

Displays a dialogue box from which you can enter the search criteria for a

new report.

See also:

Creating Reports Importing Reports Saving Reports as Ascii Files

## <span id="page-18-0"></span>**1.47 BirdBase Help: Print Report**

PRINT REPORT (Amiga-P)

Prints the current report.

See also:

Importing Reports

Saving Reports as Ascii Files

## <span id="page-18-1"></span>**1.48 BirdBase Help: Ascii File**

#### ASCII FILE

Displays a file requester from which you can enter a name for the ascii file to be saved as.

See also:

Importing Reports

Saving Reports as Ascii Files

## <span id="page-18-2"></span>**1.49 BirdBase Help: Word Processor**

#### WORD PROCESSOR

Loads your Word Processor and imports the current report.

See also:

Importing Reports Saving Reports as Ascii Files Setting the Word Processor

## <span id="page-19-0"></span>**1.50 BirdBase Help: Sites Window**

SITES WINDOW

Brings up the sites window from which you can add, edit and delete sites.

See also:

The Sites Database

#### <span id="page-19-1"></span>**1.51 BirdBase Help: Field-trips Window**

#### FIELD-TRIPS WINDOW

Brings up the field-trips window from which you can add, edit and delete field-trips.

See also:

The Field-trips Database

#### <span id="page-19-2"></span>**1.52 BirdBase Help: Lists Window**

#### LISTS WINDOW

Brings up the lists window from which you can add, edit, delete and view lists.

See also:

The Lists Database

## <span id="page-19-3"></span>**1.53 BirdBase Help: Species Window**

SPECIES WINDOW

Brings up the species window.

See also:

The Species Database

## <span id="page-19-4"></span>**1.54 BirdBase Help: How do I...?**

HOW DO I...? Loads the "how do I...?" section of on-line help. See also:

How to use Help

## <span id="page-20-0"></span>**1.55 BirdBase Help: Contents**

CONTENTS

Loads up the on-line help contents.

See also:

How to use Help

## <span id="page-20-1"></span>**1.56 BirdBase Help: Index**

INDEX

Loads up the on-line help index.

See also:

How to use Help

# <span id="page-20-2"></span>**1.57 BirdBase Help: Index**

A Adding Field-trips Adding Lists Adding Sites B Basic Principles C Creating New Files Creating Reports D Deleting Field-Trips

Deleting Lists Deleting Sites E Editing Field-trips Editing Lists Editing Sites Entering Sighting Records H Hints and Tips How to use Help I Importing Reports O Opening Files P Printing Reports Q Quiting BirdBase S Saving Files Saving Files as Different Names Saving Reports as Ascii Files Setting the Word Processor T Technical Support The Field-trips Database The Lists Database The Sites Database The Species Database V Viewing Lists W What's New?

# <span id="page-22-0"></span>**1.58 BirdBase Help: What's New?**

.

Nothing's new. What do you expect this is the first release? But if there is something you would like or to report bugs then please contact me at my address